## TopSURV 사용자를 위한 FKP 설정 방법

이 설명서는 기존 TopSURV 사용자가 FKP 서비스를 이용할 수 있도록 설정하는 방법을 설명합니다.

공공측량에는 기존의 Network RTK 서비스인 VRS 방식만 사용하시기 바랍니다.

1. Jop/구성/측량 항목을 클릭합니다.

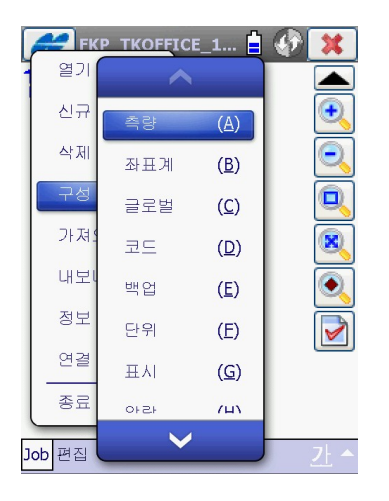

3. 추가 버튼을 클릭합니다.

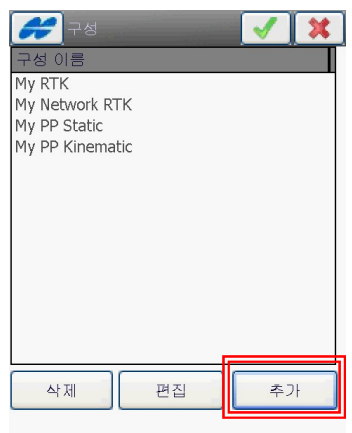

2. GPS+ 구성의 우측 ... 버튼을 클릭합니 다.

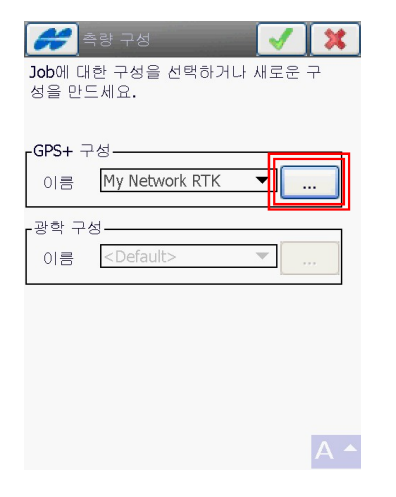

4. 이름 항목의 우측 빈 박스를 클릭합니 다.

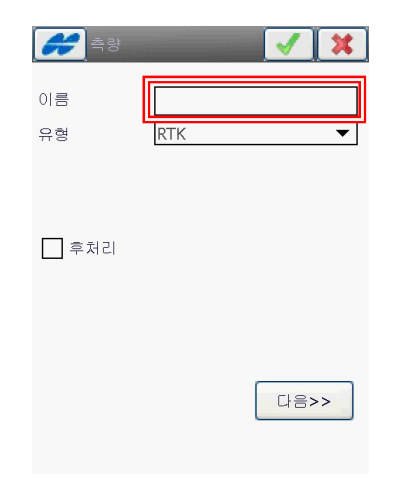

5. 그림과 같이 입력한 다음 Enter 버튼을 | 클릭합니다.

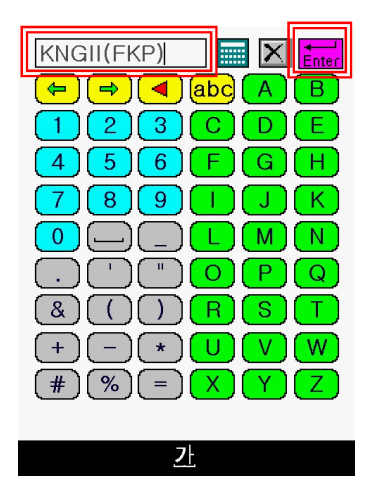

6. 유형 항목에서 Network RTK를 클릭합 니다.

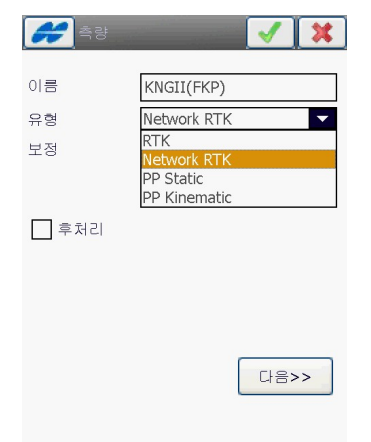

7. 보정 항목에서 FKP를 클릭합니다.

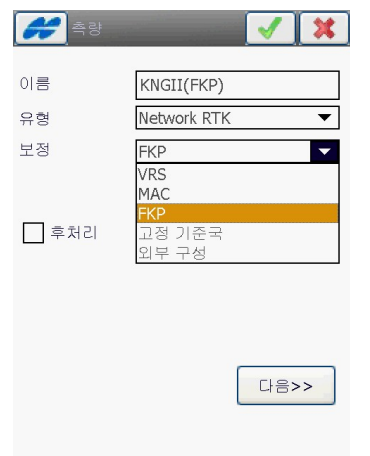

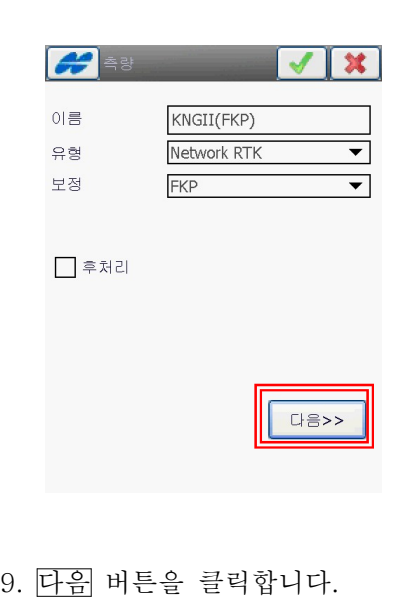

8. 다음 버튼을 클릭합니다.

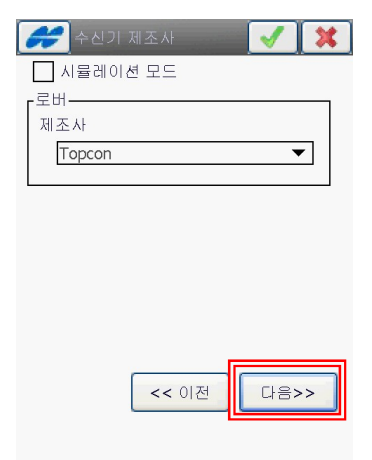

10. 사용하는 안테나 및 안테나 높이를 지 정하고 다음 버튼을 클릭합니다.

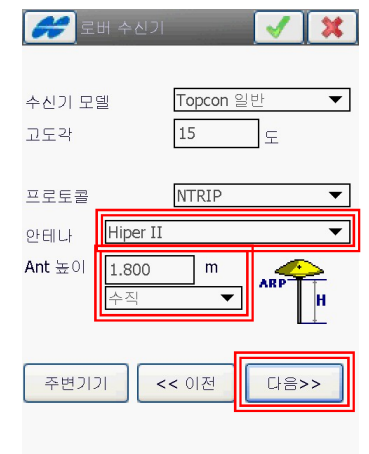

다음 버튼을 클릭합니다.

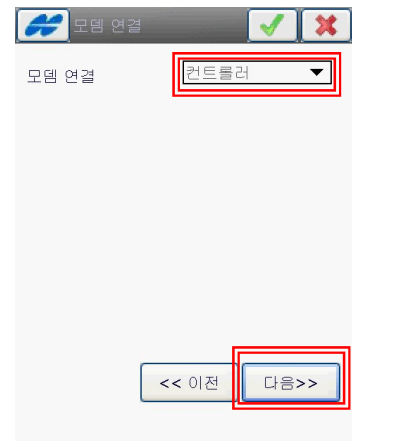

12. 이 설명서는 블루투스 휴대폰을 이용하 는 사용자를 대상으로 합니다. 다음 버튼을 클릭합니다.

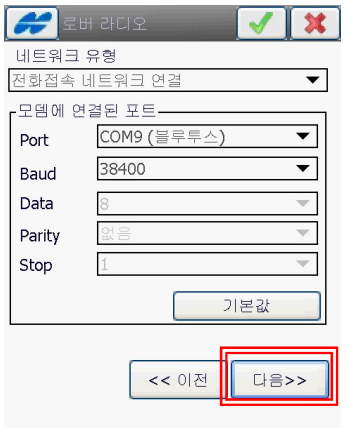

13. Web 항목을 선택한 다음 주소 항목의 빈 박스를 클릭합니다.

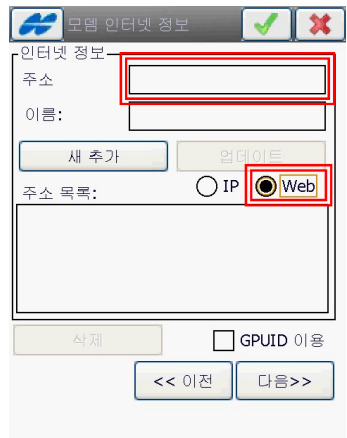

11. 모뎀 연결 항목을 컨트롤러로 선택하고 14. fkp.ngii.go.kr:2201을 입력한 다음 Enter 버튼을 클릭합니다.

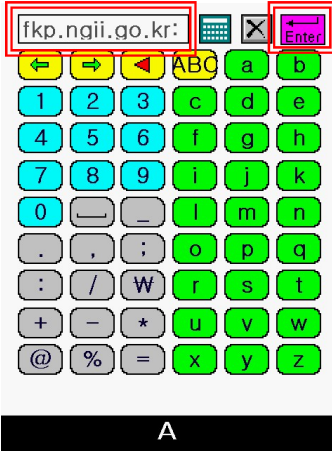

15. 이름 항목의 빈 박스를 클릭합니다.

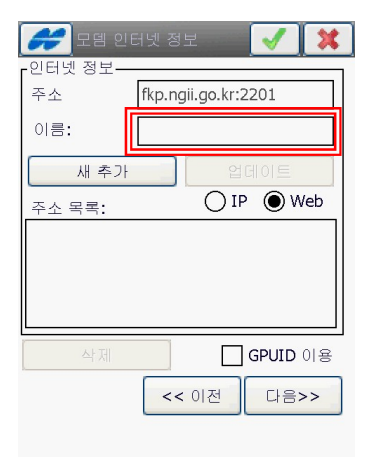

16. 그림과 같이 입력한 다음 Enter 버튼 을 클릭합니다.

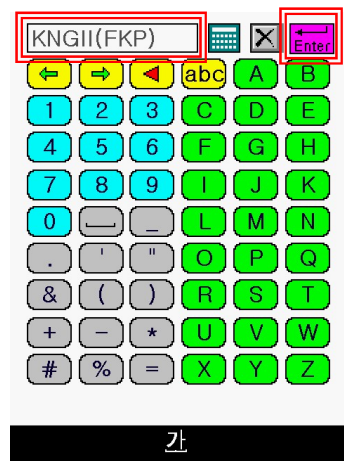

17. 새 추가 버튼을 클릭합니다.

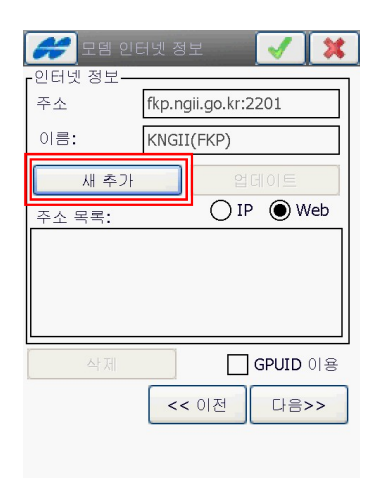

18. 다음 버튼을 클릭합니다.

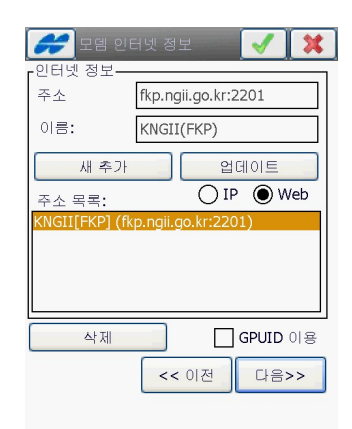

19. 다음 버튼을 클릭합니다.

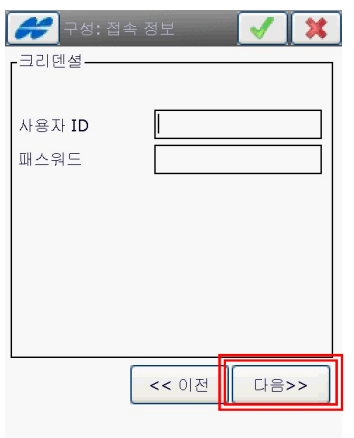

20. 그림과 같이 설정하고 다음 버튼을 클 릭합니다. 이 설정은 SK 접속 시의 설정 입니다.

(※ KT는 1506, LG U+는 1509를 입력하 고 사용자 ID는 입력하지 않습니다.)

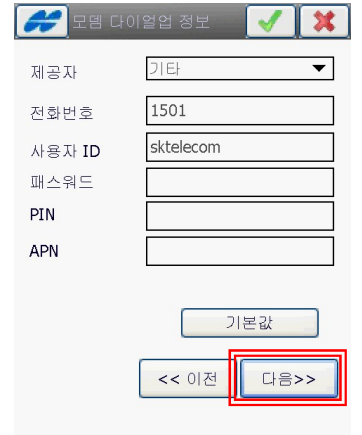

## 21. 그림과 같이 설정하고 다음 버튼을 클 릭합니다.

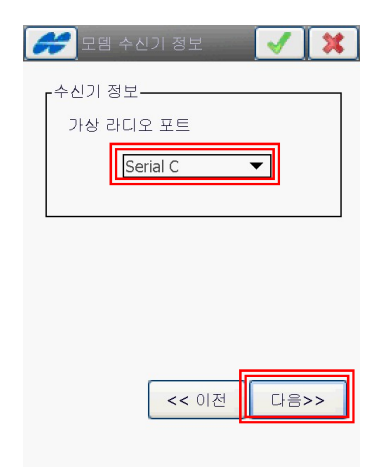

22. 점 저장시의 측정횟수를 지정하고 다음 버튼을 클릭합니다. 그림과 같은 설정은 기 본 값입니다. 사용자가 원하는 값으로 변경 가능합니다.

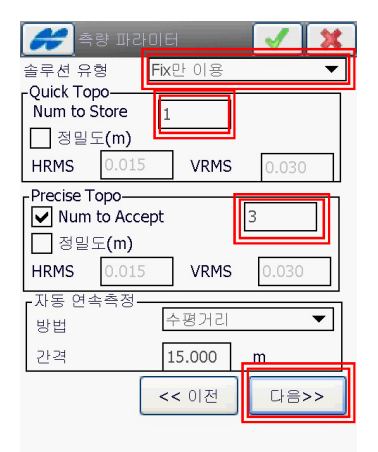

23. 다음 버튼을 클릭합니다.

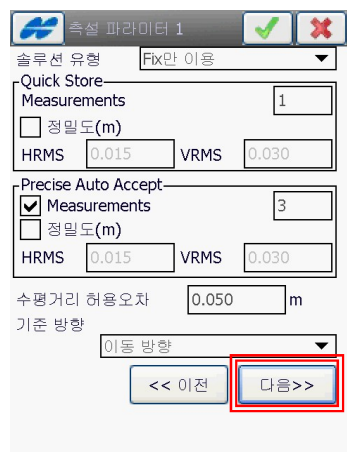

24. 다음 버튼을 클릭합니다.

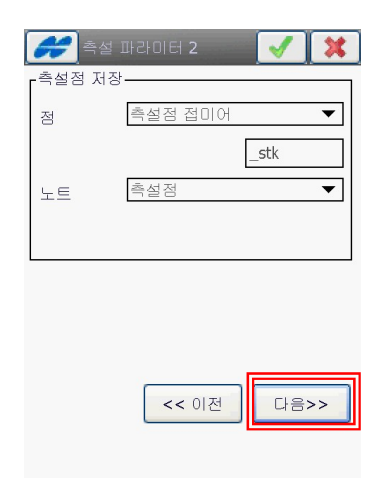

(주) 한국톱콘 (02) 2055-0321 25. 그림과 같이 설정하고 다음 버튼을 클 릭합니다.

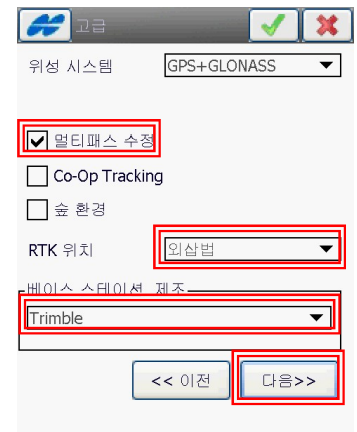

 $26.$  우측의  $\overline{V}$  버튼을 클릭합니다.

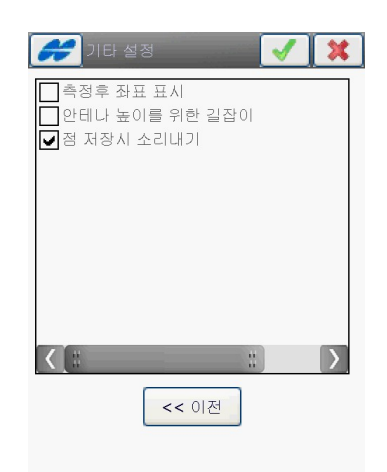

 $27.$  우측의  $\overline{V}$  버튼을 클릭합니다.

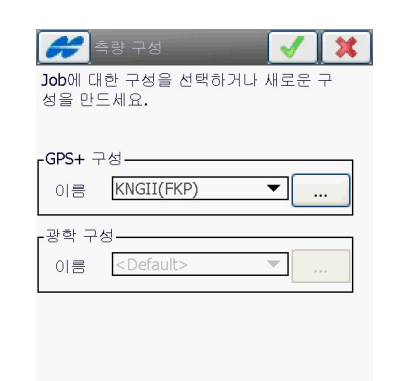